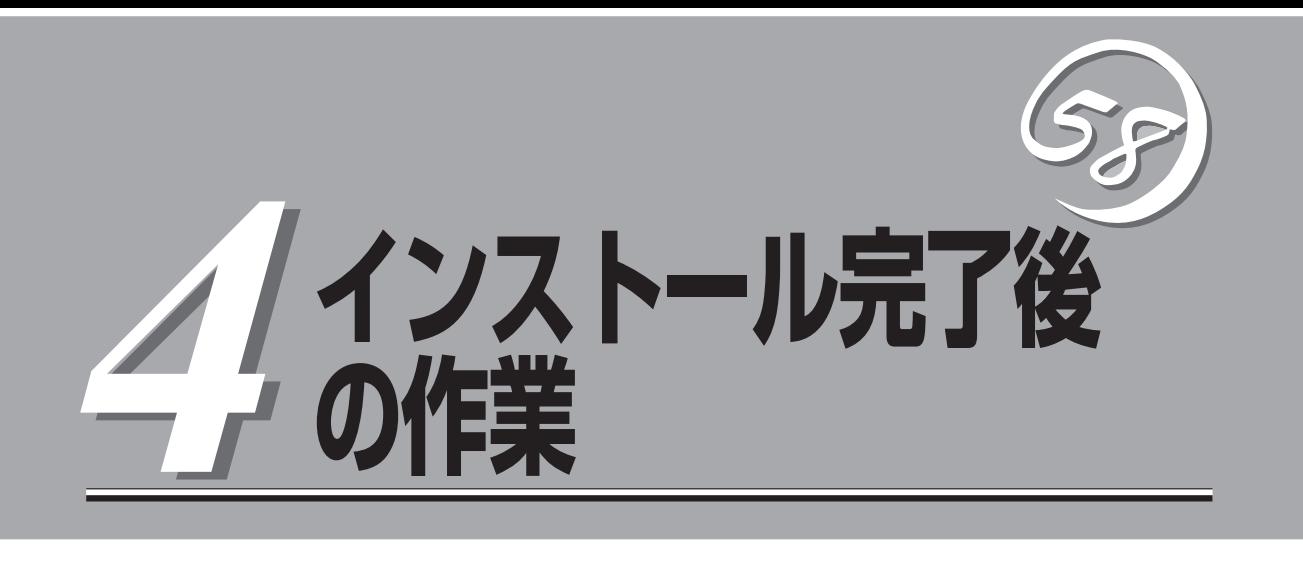

障害処理のためのセットアップ、管理ユーティリティのインストール方法、システム情報のバックアップ 方法、ネットワーク上のPCのセットアップ方法などインストールを完了した後に行う作業について説明し ています。これらの作業は運用中にも確認が必要となる場合があります。

# **障害処理のためのセットアップ**

障害が起きたとき、より早く、確実に障害から復旧できるように、あらかじめ次のようなセットアップを しておいてください。

# **メモリダンプ(デバッグ情報)の設定**

Express5800/ftサーバ内のメモリダンプ(デバッグ情報)を採取するための設定です。

 $\mathbf{r}^{\mathbf{O}}$ メモリダンプの注意

重要�

- ⓦ メモリダンプの採取は保守サービス会社の保守員が行います。お客様はメモリダンプの 設定のみを行ってください。
	- ⓦ ここで示す設定後、障害が発生し、メモリダンプを保存するために再起動すると、起動 時に仮想メモリが不足していることを示すメッセージが表示される場合がありますが、 そのまま起動してください。起動し直すと、メモリダンプを正しく保存できない場合が あります。

次の手順に従って設定します。

- 1. スタートメニューから[コントロールパネル]を選び、[システム]をクリックする。 [システムのプロパティ]ダイアログボックスが表示されます。
- 2. [詳細設定]タブをクリックする。
- 3. [起動と回復]ボックスの[設定]をクリッ クする。

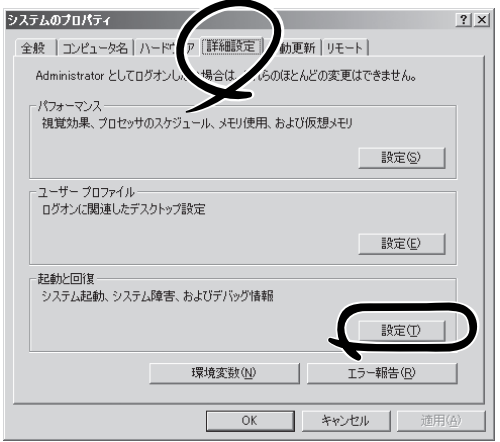

4. テキストボックスにデバッグ情報を書き 込む場所を入力する。

<Dドライブに「MEMORY.DMP」という ファイル名で書き込む場合>

#### D:¥MEMORY.DMP

本装置では、インストール時の既定値と して以下のように設定されています。既 定値への格納を推奨します。

%SystemDrive%¥NECDump¥ MEMORY.DMP

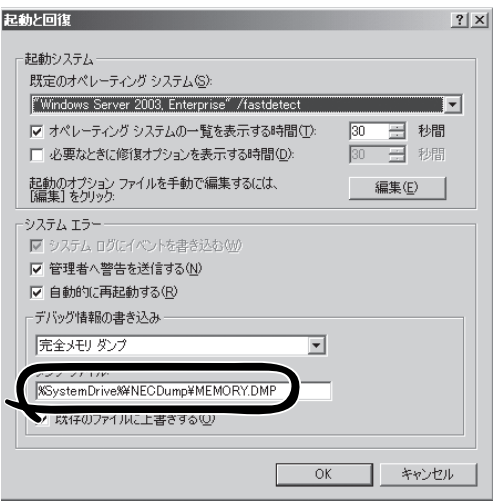

#### 重要�

- デバッグ情報の書き込みは[完全メモリダンプ]を指定することを推奨します。ただし、搭 載メモリサイズが2GBを超える場合は、[完全メモリダンプ]を指定することはできません (メニューに表示されません)。その場合は、[カーネルメモリダンプ]を指定してください。
- ⓦ 本装置に搭載しているメモリサイズ+12MB以上(メモリサイズが2GBを超える場合は、 2048MB+12MB以上)の空き容量のあるドライブを指定してください。
- メモリ増設により搭載メモリサイズが2GBを超える場合は、メモリ増設前にデバッグ情報 の書き込みを[カーネルメモリダンプ]に変更してください。また、メモリ増設により採取 されるデバッグ情報(メモリダンプ)のサイズが変わります。デバッグ情報(メモリダンプ)の 書き込み先ドライブの空き容量を確認してください。
- 5. [パフォーマンス]ボックスの[設定]をク リックする。

[パフォーマンスオプション]ウィンドウ が表示されます。

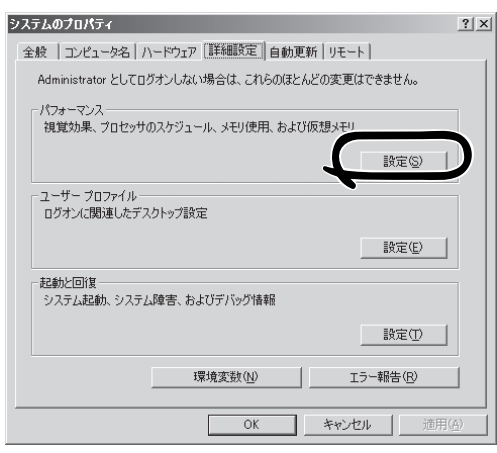

6. [パフォーマンスオプション]ウィンドウ の[詳細設定]タブをクリックする。

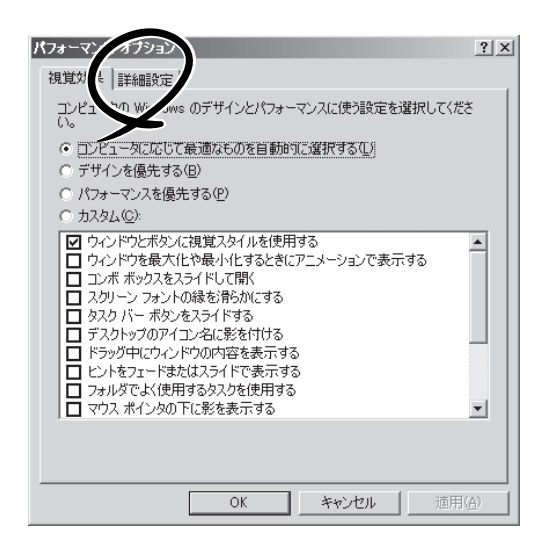

7. [仮想メモリ]ボックスの[変更]をクリッ クする。

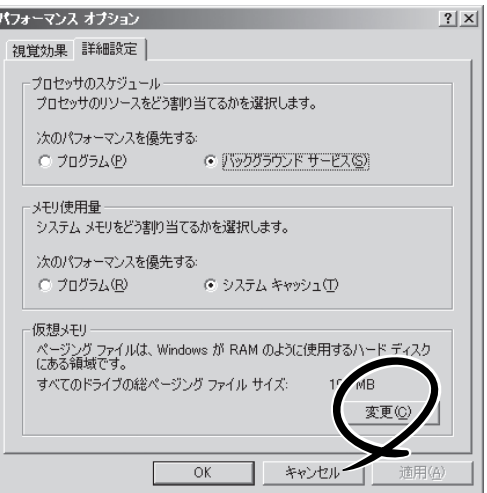

8. [選択したドライブのページングファイル サイズ]ボックスの[初期サイズ]を[推奨] 値以上に変更し、[設定]をクリックす る。

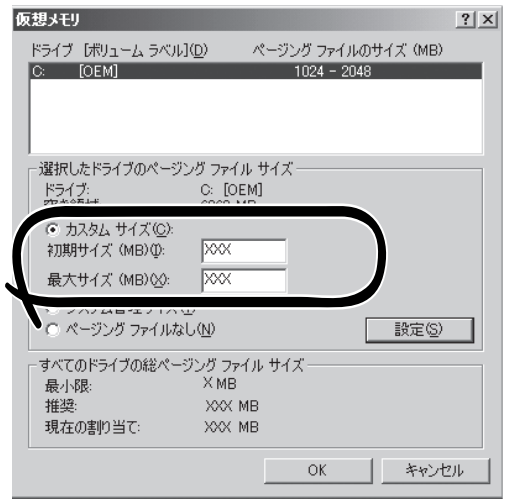

### 重要�

- 必ずOSパーティションに「推奨」値以上のサイズで作成してください。ページングファイル の[初期サイズ]を「推奨」値未満に設定すると正確なデバッグ情報(メモリダンプ)を採取で きない場合があります。
- 「推奨」値については、「作成するパーティションサイズについて(3-10ページ)」を参照してく ださい。
- ⓦ 障害発生時に備えて、事前にDUMPスイッチを押し、正常にダンプが採取できることの確 認を行うことをお勧めします。
- メモリを増設した際は、メモリサイズに合わせてページングファイルの再設定を行ってくだ さい。
- 9. [OK]をクリックする。

設定の変更内容によってはシステムを再起動するようメッセージが表示されます。メッセージに 従って再起動してください。

## **ワトソン博士の設定**

Windowsワトソン博士はアプリケーションエラー用のデバッガです。アプリケーションエ ラーを検出するとExpress5800/ftサーバを診断し、診断情報(ログ)を記録します。診断情 報を採取できるよう次の手順に従って設定してください。

- 1. スタートメニューの[ファイル名を指定して実行]をクリックする。
- 2. [名前]ボックスに「drwtsn32.exe」と入力 し、[OK]をクリックする。

[Windows ワトソン博士]ダイアログ ボックスが表示されます。

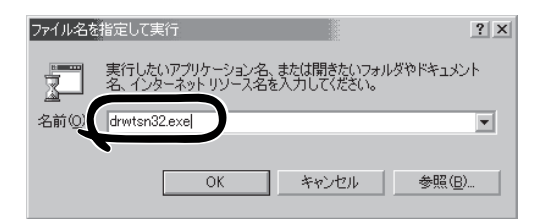

3. [ログファイルパス]ボックスに診断情報 の保存先を指定する。

「DRWTSN32.LOG」というファイル名で 保存されます。

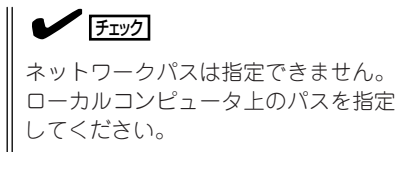

4. [クラッシュダンプ]ボックスにクラッ シュダンプファイルの保存先を指定す る。

 $\blacksquare$ 

「クラッシュダンプファイル」は Windows Debuggerで読むことができ るバイナリファイルです。

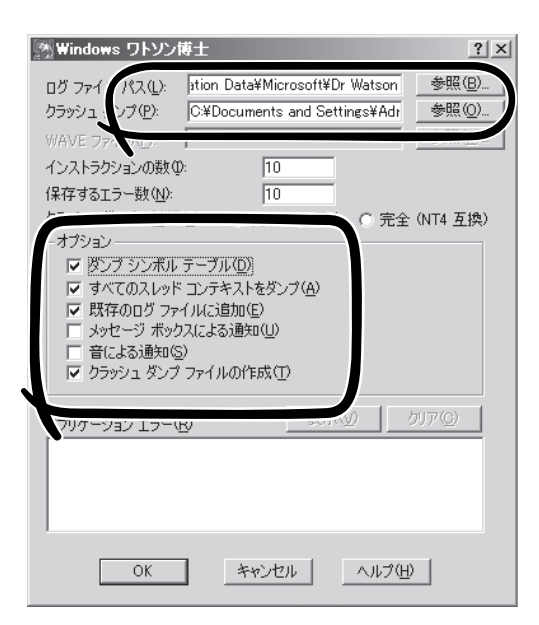

- 5. [オプション]ボックスにある次のチェックボックスをオンにする。
	- □ ダンプシンボルテーブル
	- □ すべてのスレッドコンテキストをダンプ
	- □ 既存のログファイルに追加
	- □ クラッシュダンプファイルの作成

それぞれの機能の説明についてはオンラインヘルプを参照してください。

6. [OK]をクリックする。

## **ネットワークモニタのインストール**

ネットワークモニタを使用することにより、ネットワーク障害の調査や対処に役立てること ができます。ネットワークモニタを使用するためには、インストール後、システムの再起動 を行う必要がありますので、障害が発生する前にインストールしておくことをお勧めしま す。

- 1. スタートメニューから[コントロールパネル]を選び、[プログラムの追加と削除]をクリックする。 [Windows プログラムの追加と削除]のダイアログボックスが表示されます。
- 2. [コンポーネントの追加と削除]をクリックする。

[Windows コンポーネント ウィザード]ダイアログボックスが表示されます。

3. コンポーネントの[管理とモニタ ツール]チェックボタンをオンにする。

影つきのチェックボックスはコンポーネントの一部がインストールされていません。影つきの チェックボックスを一度はずしてからチェックし直してください。

- 4. [次へ]をクリックする。
- 5. 「Windows Server 2003, Enterprise Edition」のディスクの挿入を求める画面が表示された場合 は、画面の指示に従ってディスクを挿入する。

CD-ROM挿入で表示されるメニューは終了させておきます。終了させるにはメニュー画面の[×] 印をクリックします。

- 6. [Windows コンポーネント ウィザード]ダイアログボックスの[完了]をクリックする。
- 7. [プログラムの追加と削除]ダイアログボックスの[×]印をクリックする。

ネットワークモニタは、[スタート]メニューから[プログラム]→[管理ツール] をポイント し、[ネットワークモニタ]をクリックすることにより、起動することができます。 操作の説明については、オンラインヘルプを参照してください。

# **管理ユーティリティのインストール**

添付のCD-ROM「EXPRESSBUILDER」には、Express5800/ftサーバ監視用の「ESMPRO/ ServerAgent」、およびExpress5800シリーズ管理用の「ESMPRO/ServerManager」などが収録されてい ます。これらの管理ユーティリティをExpress5800/ftサーバ、またはExpress5800/ftサーバを管理する コンピュータ(管理PC)にインストール・セットアップしてください。

## **ESMPRO/ServerAgent**

ESMPRO/ServerAgentは、「ftサーバセットアップ」で自動的にインストールされます(プリ インストールモデルのハードディスクドライブにも出荷時にインストール済みです)。 [スタート]メニューの[プログラム]にインストールしたユーティリティのフォルダがあるこ とを確認してください。ftサーバセットアップの中でインストールしなかった場合は、個別 にインストールしてください。

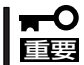

#### Express5800/ftサーバを連続稼働させるには必ず必要であるためインストールされてい ることを確認してください。

ESMPRO/ServerAgentの詳細な設定は [コントロールパネル]の[ESMPRO ServerAgent]アイコンをダブルクリック して表示されるプロパティダイアログボッ クスで変更することができます。

設定項目に関する詳細は、[ヘルプ]をク リックすると表示されるオンラインヘルプ を参照してください。

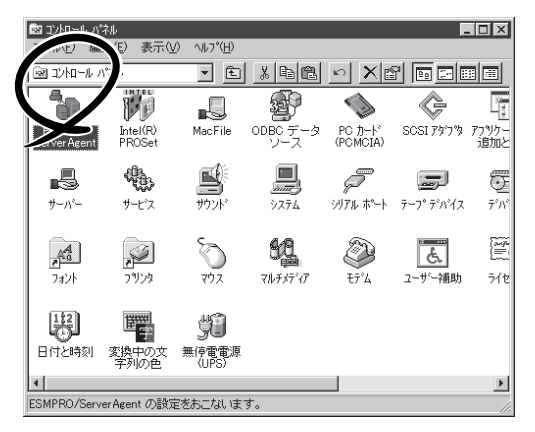

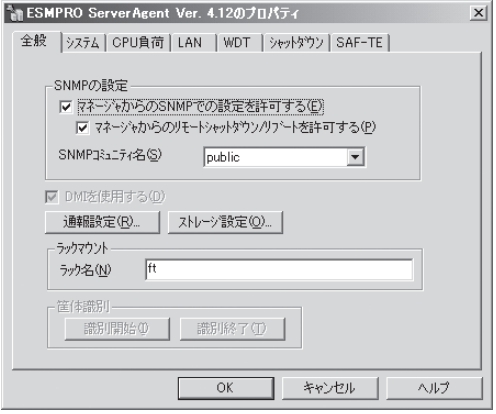

### 動作環境

ESMPRO/ServerAgentを動作させることができるハードウェア/ソフトウェア環境は次の 通りです。

- ⓦ ハードウェア
	- ー インストールする装置 Express5800/ftサーバ本体
	-

- メモリ OSの動作に必要なメモリ+25.0MB以上

- ハードディスクドライブの空き容量 50.0MB以上

- モデム モデムはページャ通報機能を使用する場合にのみ必要です。ATコマンドを解釈するモ デムであること(2400bps以上)。ダイアル回線ではメッセージを送ることができませ ん。プッシュ回線をご利用ください。

#### ⓦ ソフトウェア

Windows Server 2003、Windows 2000

### セットアップを始める前に

インストールならびにセットアップの前に必ずお読みください。

ESMPRO/ServerAgentを動作させるためにはTCP/IPとTCP/IP関連コンポーネントの SNMPの設定が必要です。

#### TCP/IPの設定

TCP/IPの設定についてはスタートメニューから起動するヘルプを参照してください。

#### SNMPサービスの設定

#### <SNMPサービスのインストール>

- 1. [コントロールパネル]の[プログラムの追加と削除]を開く。
- 2. [Windows コンポーネントの追加と削除]をクリックする。
- 3. Windows コンポーネントウィザードで[管理とモニタツール]を選択し、[詳細]をクリックする。
- 4. [簡易ネットワーク管理プロトコル(SNMP)]のチェックボックスをチェックする。
- 5. [次へ]をクリックする。 ファイルのコピーが始まります。
- 6. ファイルのコピー終了後、[完了]をクリックする。

#### <SNMPサービスの設定変更>

- 1. [コントロールパネル]の[管理ツール]をダブルクリックする。
- 2. [管理ツール]の[サービス]を起動する。
- 3. サービス一覧から[SNMP Service]を選択し、[操作]メニューの[プロパティ]を選択する。 「SNMPのプロパティ」ダイアログボックスが表示されます。
- 4. [トラップ]プロパティシートの[コミュニティ名]ボックスに「public」と入力し、[追加]をクリッ クする。

#### 重要�

- ESMPRO/ServerManager側の設定で受信するトラップのコミュニティをデフォルトの 「\*」から変更した場合は、ESMPRO/ServerManager側で新しく設定したコミュニティ 名と同じものを入力します。
- ⓦ ESMPRO/ServerAgentからのトラップがESMPRO/ServerManagerに正しく受信さ れるためには、双方のコミュニティ名が一致する必要があります。
- 5. [トラップ送信先]の[追加]をクリックし、[IPホストまたはIPXアドレス]ボックスに送信先の ESMPRO/ServerManagerマシンのIPアドレスを入力後、[追加]をクリックする。

#### 重要�

トラップ送信先に指定されている相手ESMPRO/ServerManagerのIPアドレス(またはホス ト名)をマネージャ通報(TCP/IP)の設定で指定した場合、重複していることを警告するメッ セージを表示します。同一のESMPRO/ServerManagerを指定するとアラートが重複して通 報されます。

- 6. [セキュリティ]プロパティシートを表示し、以下の設定をする。
	- 「受け付けるコミュニティ名」に手順4で入力したコミュニティを追加
	- その権利を「読み取り、作成」(「READ CREATE」)または「読み取り、書き込み」(「READ WRITE I)に設定
	- 「すべてのホストからSNMPパケットを受け付ける」を選択

#### 重要�

- ⓦ 手順4で「public」以外のコミュニティ名を入力した場合は、「受け付けるコミュニティ名」に もその値を追加してください。
- ⓦ 「受け付けるコミュニティ名」の権利を「READ CREATE」または「READ WRITE」以外の 権利に設定すると、ESMPRO/ServerManagerからの監視ができなくなります。

#### <特定のホストからSNMPパケットのみ受信するように設定する場合>

「これらのホストからSNMPパケットを受け付ける」を選び、パケットを受信するホストのIPアド レス、エージェントをインストールするサーバのIPアドレス、およびループバックアドレス (127.0.0.1)を指定する。

#### <特定コミュニティからのSNMPパケットのみ受信するように設定する場合>

SNMPパケットを受け付けるコミュニティ名をデフォルトの「public」から任意の名前に変更する。

#### 重要�

- ⓦ コミュニティ名を変更した場合は、[コントロールパネル]からESMPRO/ServerAgent のコミュニティ変更登録を行う必要があります。コミュニティの変更登録には[全般]タブの [SNMPコミュニティ]リストボックスを使います。
- ⓦ ESMPRO/ServerManagerからのSNMPパケットをESMPRO/ServerAgent側で正 しく受信できるようにするためにはESMPRO/ServerManager側の設定の送信コミュニ ティ名とESMPRO/ServerAgent側のSNMPサービスが受け付けるコミュニティ名を同 じにしてください。
- 7. ネットワークの設定を終了する。

#### 重要�

- OSのインストールの際にサービスパックを適用してからSNMPサービスを追加した場合 は、再度サービスパックを適用してください。SNMPサービスが正しく動作せず、 ESMPRO/ServerAgentが動作しなくなることがあります。
- ⓦ ESMPRO/ServerAgentの動作にはSNMPサービスが必須です。ESMPRO/ ServerAgentをインストールした後にSNMPサービスを削除してしまった場合は、 SNMPサービスをインストール後、ESMPRO/ServerAgentを再インストールしてくだ さい。
- ⓦ 他社製ソフトウェアの中には、SNMPサービスを使用しているものがあります。このよう なソフトウェアがインストールされている状態で、SNMPサービスとESMPRO/ ServerAgentをインストールすると、ESMPRO/ServerAgentのサービスが起動でき ない問題が発生する場合があります。このような場合は、いったんSNMPサービスを削除 して、SNMP サービスを再インストールしてください。その後で、ESMPRO/ ServerAgentと上記他社製ソフトウェアを再インストールしてください。

#### システムのアップデート

ESMPRO/ServerAgentをインストールする場合は、事前にnecipmi.sysがインストールさ れている必要があります。necipmi.sysをインストールするには、装置に添付されている EXPRESSBUILDERのCD-ROMを使用してシステムのアップデートを行ってください(5-8 ページ参照)。

necipmi.sysがインストールされていない場合は、以下のメッセージを表示してESMPRO/ ServerAgentのセットアップを中止します。

 「ESMPRO/ServeAgentの実行に必要な以下のファイルが存在しません。 セットアップを中止します。 necipmi.sys」

## インストール

ESMPRO/ServerAgentはExpress5800/ftサーバのインストール、または再インストール の時に同時に自動でインストールされます。

マニュアルでのインストールするときは、EXPRESSBUILDERのマスターコントロールメ ニューから行います。

- 1. ユーザー名「administrator」でログインする。
- 2. CD-ROM 「EXPRESSBUILDER」をCD-ROMドライブにセットする。

#### $\blacksquare$

本体に接続されたCD-ROMドライブまたはLAN Managerで接続されたネットワーク上のCD-ROMドライブでもかまいません(以下、これらをまとめて「CD-ROMドライブ」と呼ぶ)。

#### 重要�

ネットワーク上のCD-ROMドライブから実行する場合は、ネットワークドライブの割り当てを 行った後、そのドライブの「MC¥1ST.EXE」を実行してください。エクスプローラのネット ワークコンピュータからは起動しないでください。

Autorun機能によりEXPRESSBUILDERのマスターコントロールメニューが自動的に表示されま す。

3. [ソフトウェアのセットアップ]から [ESMPRO]をクリックする。

ESMPROセットアップが起動し、メイン メニューが表示されます。

4. ESMPROセットアップのメインメニュー で[ESMPRO/ServerAgent]をクリック する。

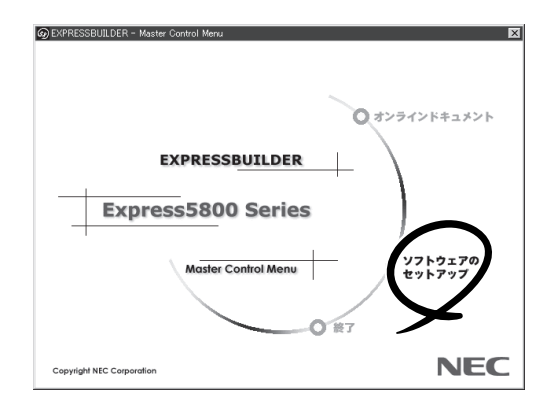

#### $\mathbb{E}$  responsi

OSの種類に合わせて、選択できるメ ニューが変わります。(インストールで きないものは、グレー表示になります)

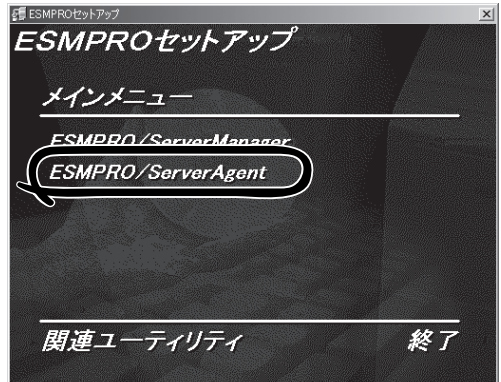

#### 重要�

- ⓦ ダブルクリックでメニューを選択すると同じダイアログボックスを2つ表示することがあり ます。[終了]をクリックしてどちらか一方のダイアログボックスを閉じてください。
- ⓦ セットアップの実行中に[キャンセル]をクリックすると、インストールを中止するかどうか をたずねるメッセージが表示されます。メッセージボックスで[中止]をクリックするとイン ストールを中止できます(メインメニューは表示されたままです)。ただし、途中までセッ トアップされたファイルの削除は行われません。
- 5. [次へ]をクリックする。

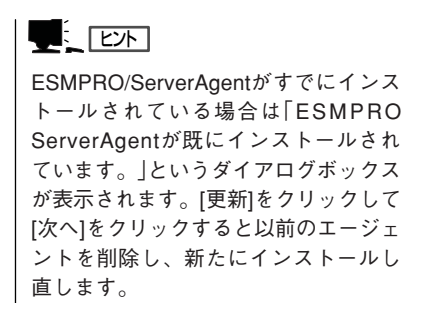

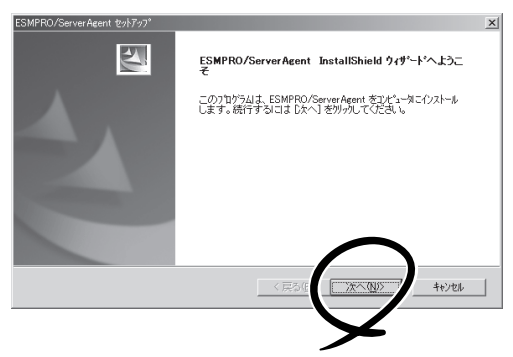

6. セットアッププログラムが自動機種判断を行うので、そのまま何も操作しないで待つ。

#### 重要�

セットアッププログラムが機種を判別できなかった場合には、ESMPRO/ServerAgentの セットアップを中止します。

7. ESMPRO/ServerAgentのインストール先パス名を入力し、[次へ]をクリックする。

デフォルトではルートパーティションの¥ESMディレクトリの下にESMPRO/ServerAgentのモ ジュールがインストールされます。特に問題がなければ、このまま[次へ]をクリックしてくださ  $\cup$ 

インストール先を変更したい場合は、[参照]をクリックして希望するインストール先のディレク トリをドライブ名を含むフルパスで指定してから[次へ]をクリックしてください。

8. インストール終了のウィンドウが表示されたら、[OK]をクリックする。

インストールが終了します。インストールしたESMPRO/ServerAgentの機能はOSの再起動後に 有効になります。

#### 重要�

- ESMPRO/ServerAgentのインストール後、SNMPサービスは停止状態になっていま す。OSの再起動後、SNMPサービスは開始されます。
- ⓦ ESMPROのインストールが終了してもESMPROセットアップのメインメニューは消えま せん。他のダイアログボックスに隠れることがあるので注意してください。ESMPROセッ トアップを終了するときはメインメニューの[終了]をクリックしてください。

### ESMPRO/ServerAgentのセットアップ

インストールされたESMPRO/ServerAgentの各種設定は出荷時の設定のままです。[ス タート]から[設定]-[コントロールパネル]をクリックして、[コントロールパネル]を開い てください。

[コントロールパネル]の[ESMPRO ServerAgent]アイコンをダブルクリック するとプロパティダイアログボックスが表 示されます。ダイアログボックス内の各 シートにある設定を使用する環境に合わせ てください。セットアップをする上で注意 していただきたい点や、知っておいていた だきたいことがらについて、別冊のユー ザーズガイドの5章の「補足説明」で説明し ています。セットアップをする際や、正し く動作していないのでは?と思われたとき に参照してください。

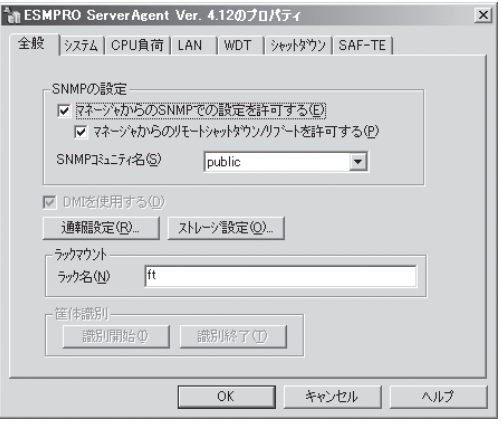

## アンインストール

重要�

ESMPRO/ServerAgentおよびBMCコンフィグレーション、BMC FW Update Serviceの アンインストールの方法について説明します。

#### ESMPRO/ServerAgentのアンインストール

ESMPRO/ServerAgentのアンインストールの方法について説明します。

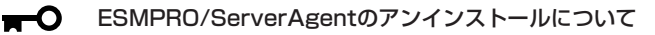

- システムが完全に起動してからアンインストールを始めてください。
	- システム起動直後にESMPRO/ServerAgentのアンインストールを行うと、[サービ スの削除中...]のダイアログボックスを表示した状態でセットアッププログラムが止まっ てしまうことがあります。いったん「アプリケーションの切り換え」などで強制終了して ください。その後システムが完全に起動してからアンインストールしてください。
	- ⓦ エクスプレス通報サービスをご利用の場合、ESMPRO/ServerAgentのアンインス トールの前にエクスプレス通報サービスを削除してください。エクスプレス通報サービ スの削除方法については「エクスプレス通報サービスインストレーションガイド」を参照 してください。

#### ● EXPRESSBUILDERを使用してアンインストールする方法

- 1. 「インストール」を参照してESMPROセットアップのメインメニューを表示させる。
- 2. [ESMPRO/ServerAgent]をクリックする。

[ESMPRO/ServerAgentのセットアップへようこそ]というダイアログボックスが表示されま す。

- 3. [次へ]をクリックする。 「ESMPRO ServerAgentが既にインストールされています。」というメッセージが表示されます。
- 4. [削除する]を選択して[次へ]をクリックする。 以上でアンインストールされます。
- ⓦ EXPRESSBUILDERを使用せずにアンインストールする方法
	- 1. [コントロールパネル]から[プログラムの追加と削除]を起動する。
	- 2. [ESMPRO/ServerAgent]を選択して「追加と削除]をクリックする。 以上でアンインストールされます。

#### BMCコンフィグレーション・BMC FW Update Serviceのアンインストール

ESMPRO/ServerAgent のインストールを行うとBMC コンフィグレーション、NEC BMC FW Update Serviceのアンインストーラが登録されます。

これらのアンインストーラを使用してBMCコンフィグレーション、NEC BMC FW Update Serviceを削除することができます。

- 1. [コントロールパネル]から[プログラムの追加と削除]を起動する。
- 2. [NEC BMCコンフィグレーション]、 [NEC BMC FW Update Service]を選択 して[変更/削除]をクリックする。

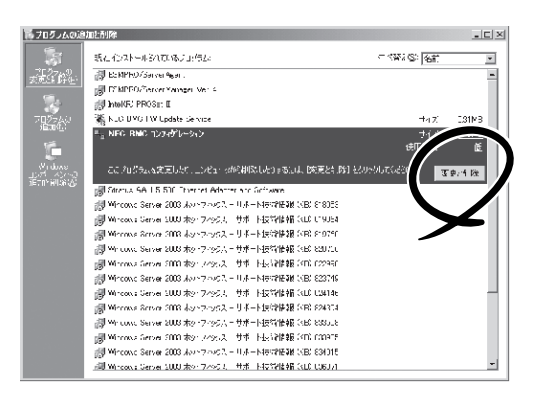

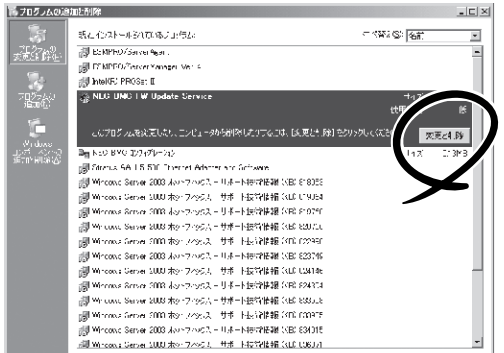

## **ESMPRO/ServerManager**

Express5800/ftサーバにインストールされたESMPRO/ServerAgentと連携して、 Express5800/ftサーバの状態の監視や障害通知の受信をします。

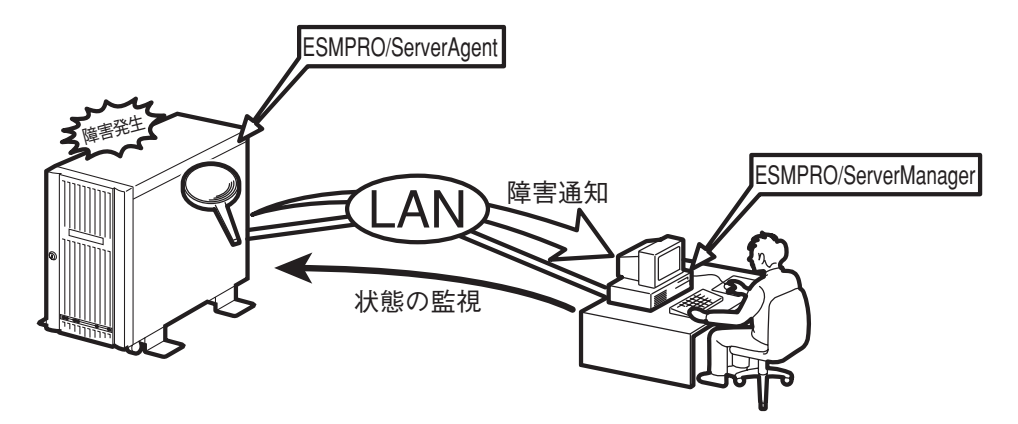

また、ESMPRO/ServerManagerはExpress5800/ftサーバ内の故障したモジュールを交換 する際に本体からの論理的なモジュールの切り離しや交換後の論理的な組み込みを操作する ことができます。

ESMPRO/ServerManagerのインストール方法や運用上の注意事項についてはユーザーズガ イドの5章を参照してください。

## **MWA**

Management Workstation Application (MWA)は、Express5800/ftサーバ内のRomPilot やBaseboard Management Controller(BMC)などのコントローラと通信し、管理PC上で Express5800/ftサーバのBIOS設定を確認したり、管理PCにセットしたフロッピーディス クからExpress5800/ftサーバを起動したりすることができる管理用アプリケーションで す。

管理PCに「MWA Manager」をインストールし、LAN、またはWAN、シリアルポートを介し てExpress5800/ftサーバと通信することができます。 MWAについては、別冊のユーザーズガイドの5章を参照してください。

### 動作環境

MWAを動作させることができるハードウェア/ソフトウェア環境は次のとおりです。

- 管理PC (インストールするコンピュータ) MWA はWindows が動作しているコンピュータ上で動作します。詳細については、 「MWA ファーストステップガイド」を参照してください。
- ⓦ MWA でリモート保守する装置 Express5800シリーズの添付ユーザーズガイドにMWAの記載がある装置。対象装置に は、RomPilot、BMCのいずれかが搭載されています。本装置にはBMC(IPMI1.0)と RomPilotが搭載されています。

### MWA Managerのインストール

MWAを使って本装置を管理するには、管理PC側にMWA Managerをインストールしてくだ さい。MWA Managerは、CD-ROM「EXPRESSBUILDER」を使って管理PCにインストール します。

1. Windowsを起動させる。

#### $\blacksquare$

MWAが動作可能なOSについては、「MWAファーストステップガイド」を確認してください。 CD-ROMドライブ:¥mwa¥doc¥jp¥mwa\_fsg.pdf

2. CD-ROM「EXPRESSBUILDER」をCD-ROMドライブにセットする。

Autorun機能により、EXPRESSBUILDERのマスターコントロールメニューが自動的に表示され ます。

3. [ソフトウェアのセットアップ]- [MWA]の順にクリックする。

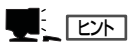

右図の画面上で右クリックしてもポッ プアップメニューが表示されます。

4. [MWA Manager]をクリックする。

MWAのインストーラが起動します。イ ンストーラの指示に従ってインストール してください。

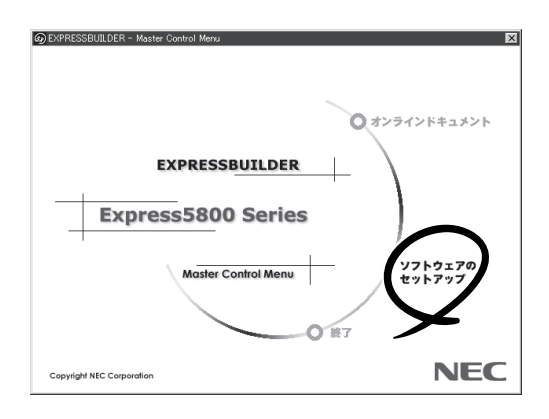

# **エクスプレス通報サービス**

エクスプレス通報サービスは、お使いになるExpress5800/ftサーバを保守サービス会社が 随時その状態を監視し、何らかの異常を検出したときにお客様に通報するサービスです。

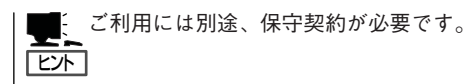

NECフィールディング(株)� ררר 障害通知� 通知 。<br><sub>隨</sub>害発生 保 守 情 報 の 連 絡

エクスプレス通報サービスの契約を結んでいる場合は、別冊のユーザーズガイドの5章を参 照して、サービスを受けるためのセットアップをしてください。

また、エクスプレス通報サービスのインストールに関しては、インストレーションガイドを 参照してください。

# **システム情報のバックアップ**

システムのセットアップが終了した後、オフライン保守ユーティリティを使って、システム情報をバック アップすることをお勧めします。

システム情報のバックアップがないと、修理後にお客様の装置固有の情報や設定を復旧(リストア)できな くなります。次の手順に従ってバックアップをとってください。

- 1. 3.5インチフロッピーディスクを用意する。
- 2. EXPRESSBUILDER CD-ROMをExpress5800/ftサーバのCD-ROMドライブにセットして、再起動 する。

EXPRESSBUILDERから起動して「EXPRESSBUILDERトップメニュー」が表示されます。

- 3. [ツール]ー[オフライン保守ユーティリティ]を選ぶ。
- 4. [システム情報の管理]から[退避]を選択する。 以降は画面に表示されるメッセージに従って処理を進めてください。

# **ネットワーク上のPCのセットアップ**

Express5800/ftサーバとTCP/IPプロトコルを利用して通信をするWindows Server 2003、または Windows XP/2000/NT 4.0、Windows 95/98/Meで動作するコンピュータをお持ちの場合には、すべ てのコンピュータにおいて、以下の設定をしてください。

> ①「EXPRESSBUILDER」CD-ROMまたはft制御ソフトウェアUPDATE CD-ROM内の ¥STRATUS¥LANG¥JP¥PROG¥FTREG.EXEを任意のディレクトリにコピーする。

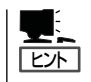

ft制御ソフトウェアUPDATE CD-ROMは、ft制御ソフトウェアを最新にアップデートするも のであり、装置に添付されていない場合もあります(装置出荷時点で「EXPRESSBUILDER」 CD-ROMに含まれているソフトウェアが最新の場合には、添付されません)。

② コマンドプロンプトを起動し、上記ファイルをコピーしたディレクトリを入力して次の コマンドを入力する。

FTREG.EXE

この設定は、Express5800/ftサーバ起動直後およびCPUモジュールの再組み込み(二重化処理)時に Express5800/ftサーバとLANプロトコルで接続されているコンピュータとの間のコネクションが無通信 状態となり、タイムアウトを起こす可能性を回避するのものです。Express5800/ftサーバ上でWindows Server 2003が動作するシステムにおいて、起動直後、およびCPUモジュールの再組み込み時に発生する 無通信時間は、搭載のメモリサイズおよび動作中アプリケーションのメモリの利用状況により大きく変動 します。

無通信時間の最小時間は、搭載のメモリサイズにかかわらず瞬時であり、無通信の対象にはなりません。 最大無通信時間は搭載のメモリサイズ別に以下のようになります。

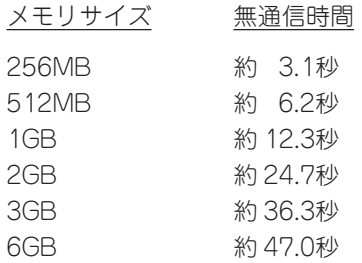

この設定プログラムでは、Windowsの次のレジストリを設定します。

#### ● Windows XP/Windows NT/Windows 2000の場合

レジストリキー:

HKEY\_LOCAL\_MACHINE\SYSTEM\CurrentControlSet\Services\Tcpip\Parameters

- 値: TcpMaxConnectRetransmissions タイプ: REG\_DWORD 設定値: 5
- 値: TcpMaxDataRetransmissions タイプ: REG\_DWORD 設定値: 8
- 値: TcpMaxConnectREsponseRetransmissions タイプ: REG\_DWORD 設定値: 5

#### ● Windows 95/98/Meの場合

レジストリキー: HKEY\_LOCAL\_MACHINE\SYSTEM\CurrentControlSet\Services\VxD\MSTCP

- 値: MaxConnectRetries タイプ: String 設定値: 5
- 値: MaxDataRetries タイプ: String 設定値: 8

# **ft制御ソフトウェアのバージョン確認方法**

フォールト・トレラントを実現している各種ソフトウェアの集合であるft制御ソフトウェアのバージョン を確認する方法について説明します。なお、Express5800/ftサーバに装置を増設する場合など、動作中の ft制御ソフトウェアのバージョンを確認する必要がある場合に実施していただくことになります。

バージョン確認には、専用のツールが用意されています。下記の手順に従ってバージョンを確認してくだ さい。

- 1. 管理者権限のあるユーザーでログインする。
- 2. 添付のCD-ROM「EXPRESSBUILDER」をCD-ROMドライブにセットする。

「Express5800/ftサーバシリーズft制御ソフトウェア UPDATE」CD-ROMがある場合は、その CD-ROMをセットしてください。

3. 格納されてるバージョン確認ツールを実行する。

ツール名:ftVerChk.exe 格納場所:<CD-ROMドライブ>:¥FTSVTOOL¥VERSION

動作中のft制御ソフトウェアのバージョ ンが表示されます。

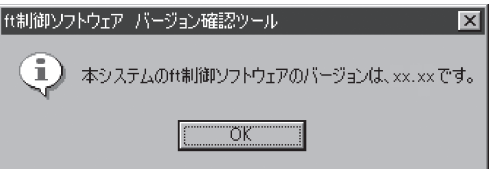

以上でバージョンの確認は完了です。

# **サービスパックの適用について**

Express5800/ftサーバは、お客様の判断でサービスパックを適用しないでください。

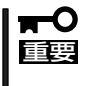

サービスパックを適用したい場合は、PP・サポートサービスをご契約の上、PP・サポー トサービスのWebページで適用状況を確認し、Express5800/ftサーバにサービスパッ クを適用してください。